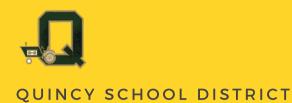

# DIGITAL EDUCATION HANDBOOK FOR STUDENTS

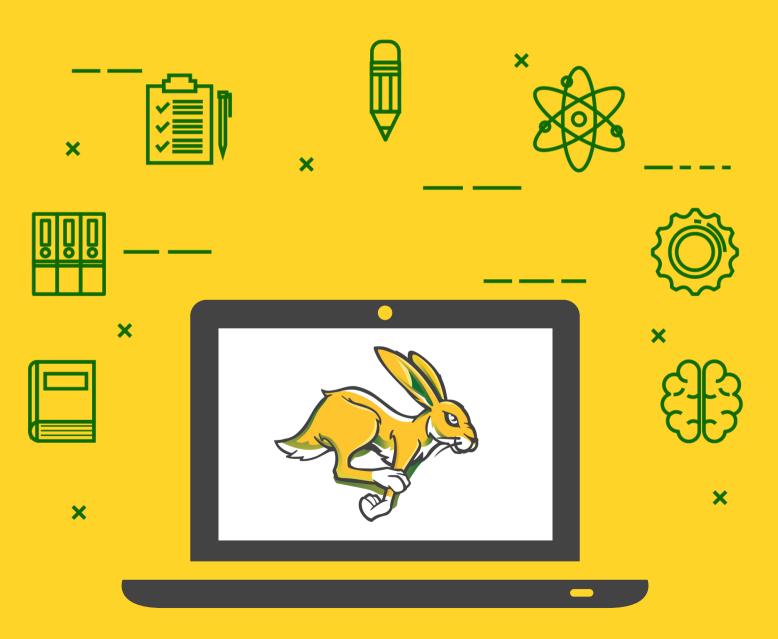

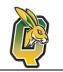

# Contents

| Acceptable Use of Technology Devices                   |
|--------------------------------------------------------|
| Getting Started with your Chromebook4                  |
| Logging In4                                            |
| After Logging In4                                      |
| How to Use Google Classroom4                           |
| Google Classroom User Guide5                           |
| First Login for Students5                              |
| Join a Class as a Student6                             |
| Student Navigation7                                    |
| Main Menu8                                             |
| Student Stream9                                        |
| Student Classwork                                      |
| Assignments on Classwork Page11                        |
| Assignment Page12                                      |
| Turn in Assignments                                    |
| Mark as Done and Unsubmit14                            |
| Answer Question Assignments                            |
| Student To-Do: See All Your Work16                     |
| Join a Google Meet Session with Your Class17           |
| Use Loom to Record a Video & Send it to Your Teacher18 |
| Find Your Outlook Email on a Chromebook21              |
| Use the Google Translate Extension on a Chromebook22   |
| Listen to part of a page with Select-to-speak24        |
| Speak to Enter Text on a Chromebook25                  |
| Technology Help and Support                            |

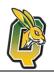

# Acceptable Use of Technology Devices

Devices given out by the school are provided to support education. In order to use a school device, students must agree to use it appropriately as listed below:

I agree to take care by:

- Telling my family if my device becomes broken, stolen, or lost.
- Coming up with a plan with my family about the consequences if I lose or break a device, and I understand those consequences.

I agree to stay safe by:

- Keeping my passwords private, or only sharing them with my family.
- Keeping personal information off the internet, including my full name, date of birth, address, phone number, or photos of myself unless I have my family's permission to share it.
- Telling a family member if anyone or anything makes me feel uncomfortable or seems inappropriate when I am online.

I agree to think first by:

- Staying positive and kind online. I will not bully, humiliate, or upset anyone by sharing photos, videos, screenshots, rumors, gossip, or fake profiles.
- Giving proper credit to the authors or artists whose work I use, reference, or share.
- Using my school district device for education purposes only (not for political or personal gain).
- Only accessing safe and approved websites and activities. If I find a loophole in the security system on my school device, I will let my teacher know.

I agree to stay balanced by:

- Helping my family set media time limits that make sense, and then I will follow them.
- Continuing to enjoy the other activities and people in my life.

I agree to communicate openly by:

- Talking to my family openly and honestly about what media I use and what I do online.
- Telling my family if I'm struggling with media use, have made a mistake, or need help.

If I do not follow these terms, it may result in discipline according to QSD school board policy.

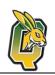

### **District-Owned Equipment Checkout for Students**

This form is also available digital by clicking on your school below:QIAMonumentQMSQHSMt. ViewGeorgePioneerAncient Lakes

The Quincy School District realizes that there may be times when students would benefit from the use of district-owned devices at home. To allow students this opportunity, they must agree to use the device appropriately as listed in the Acceptable Use Guidelines for Students (see above).

The District will repair accidental damage or damage due to normal wear and tear to devices. Students and/or guardians will be responsible to repair or replace devices for issues of intentional damage, loss, or theft.

| <u>Circle Device(s) being checked out</u> | Chromebook | Hotspot |  |
|-------------------------------------------|------------|---------|--|
| District Tag Number(s):                   |            |         |  |
| Note any defects or surface damage:       |            |         |  |

By signing below, I acknowledge that I have read and fully understand the Acceptable Use Guidelines for Students. I accept responsibility to repair or replace devices that are intentionally damaged, lost or stolen.

| Student First and Last Name: _ | ID # |  |
|--------------------------------|------|--|
| Student Signature:             |      |  |

Parent/Guardian First and Last Name: \_\_\_\_\_\_ Signature:

# Quincy School District Optional Media Release Authorization

Grades K-5: Please mark the boxes below to opt-in to photo and video permissions. Grades 6-12: Students will have the option to opt-out of video recording at any time.

| Photo<br>Releas | Yes, my student's photo may be taken for use in District publications, District websites, or other District-related websites; local newspaper articles, magazine articles and/or letters relating to school activities. |
|-----------------|----------------------------------------------------------------------------------------------------|
| Video<br>Releas | <ul> <li>Yes, my student's image or likeness may be included in videos related to school or classroom</li> <li>activities.</li> </ul>                                                                                   |

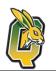

# **Getting Started with your Chromebook**

When students log into their Chromebook, they will have direct access to the applications they use on a regular basis.

#### Logging In

- 1. Make sure the Chromebook is fully charged.
- 2. Press the power button to turn it on.
- 3. From the sign in screen, select Next.
- 4. Select your wireless network and enter the password if prompted.
- 5. From here, log in one of two ways:

| Clever Badge Login                                                                                | Active Directory Login                                                                                                    |
|---------------------------------------------------------------------------------------------------|----------------------------------------------------------------------------------------------------|
| Hold the QR Code in front                                                                         | Enter your student's school email address and password. Your                                                                                                    |
| of the camera on your                                                                             | child may know what this information is, but below is some                                                                                                    |
| device. Wave it around                                                                            | guidance to help you.                                                                                                    |
| slowly until the green check                                                                      | Username Format: <a href="mailto:studentid#@qsd.wednet.edu">studentid#@qsd.wednet.edu</a>                                                                                                   |
| mark appears.                                                                                     | Username Example: 900900@qsd.wednet.edu                                                                                                    |
| You may need to move<br>around the room if it is not<br>logging in from your<br>current position. | <b>Password:</b> If your child cannot remember their password, please contact their teacher. If additional help is needed, please see the <u>Help and Support</u> section of this document. |

#### After Logging In

Google Classroom will be the first screen students see after logging in to their Chromebook. From there they can select their class and access their live lessons on Google Meet, recorded lessons from their teachers, activities, assignments, and assessments, as well as class news and announcements.

#### How to Use Google Classroom

The information on the following pages will explain everything you need to know to use Google Classroom. The Google Classroom Cheat Sheet for Students by Kasey Bell, ShakeUpLearning.com was used to develop this guide for you.

All of these instructions are available as videos in English and Spanish on the Classwork tab inside Google Classroom and on the Quincy School District website.

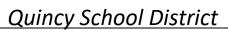

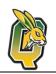

# **Google Classroom User Guide**

#### **First Login for Students**

Go to classroom.google.com.

The first time you arrive at the Google Classroom website (if you have never logged in) you will see a screen like the one to the right. CLICK "Go to Classroom" button.

# Manage teaching and learning with Classroom

Classroom helps students and teachers organize assignments, boost collaboration, and foster better communication.

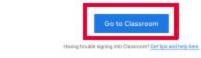

#### LOGIN

You will then be prompted to login with the email and password that were issued by your teacher or school.

After you enter your email and password, **CLICK** "Continue".

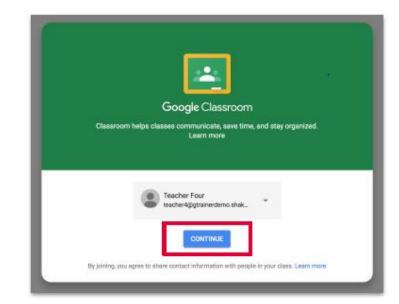

#### SELECT YOUR ROLE

Click on the **"I'M A STUDENT"** button as your role so you can join your teacher's class.

Note: You cannot change your role later, so be sure to select the correct role.

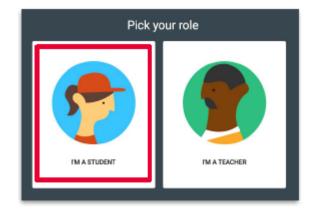

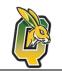

#### Join a Class as a Student

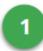

#### **Create and Name Your Class**

Click the + (near the top-right of the page) and select "Join class" to join your teacher's class.

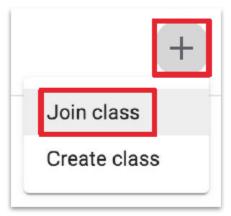

2

Enter the class code given to you by your teacher. Then, **CLICK "Join."** 

| Join class                                          |      |
|-----------------------------------------------------|------|
| Ask your teacher for the class code, enter it here. | then |
| Class code                                          |      |
| Cancel                                              | Join |

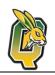

#### **Student Navigation**

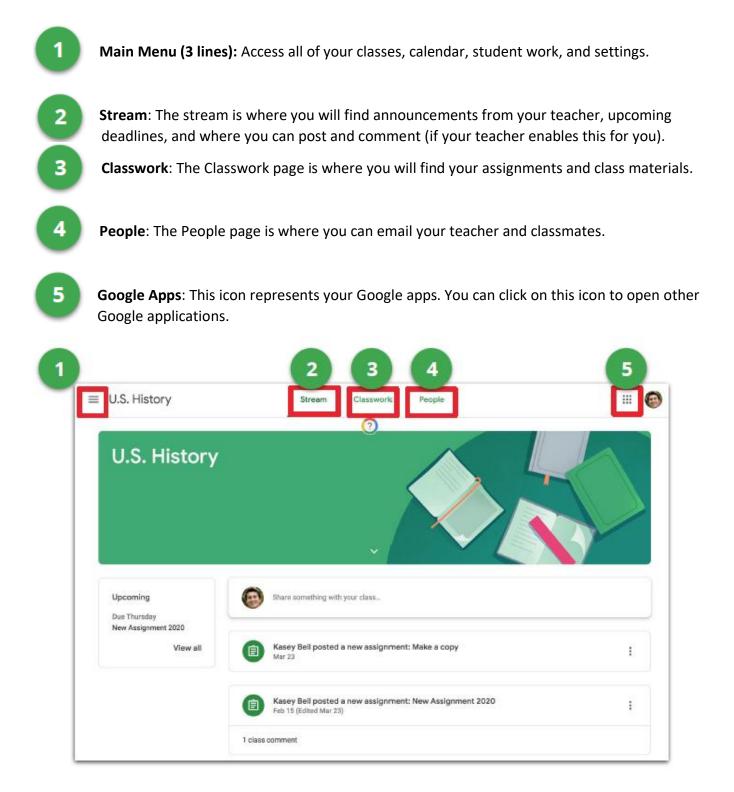

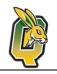

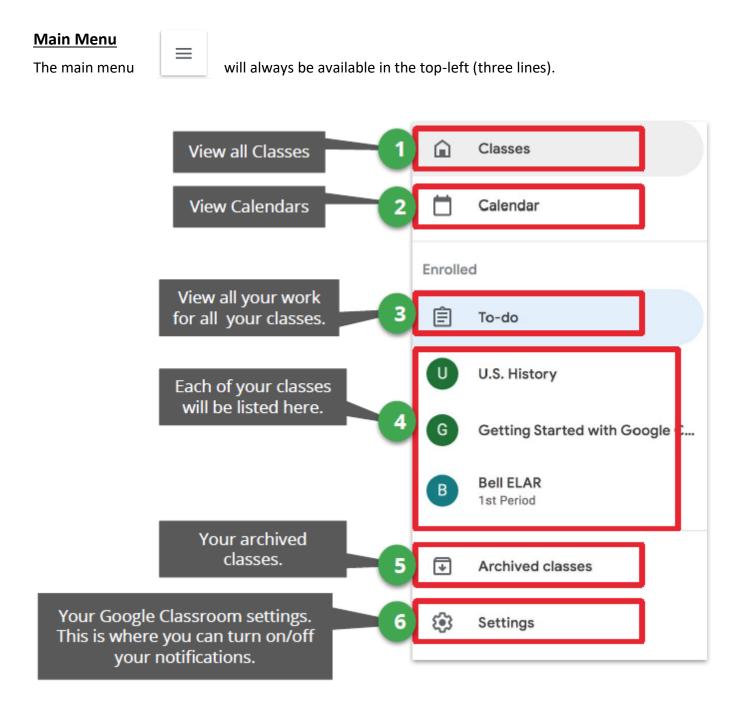

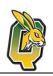

#### **Student Stream**

The Stream is where you will find announcements from your teacher, upcoming deadlines, and

where you can post and comment (if your teacher enables this for you).

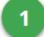

Upcoming assignment deadlines will appear to the left sidebar.

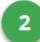

If your teacher allows you to post, you will see a box like this at the top of the stream. Click in the box to share something with your class. Keep it appropriate!

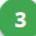

Your teachers may also post announcements like this in the Stream.

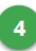

Your teachers may also post notifications of new assignments in the stream. But you can always see your assignments on the Classwork page.

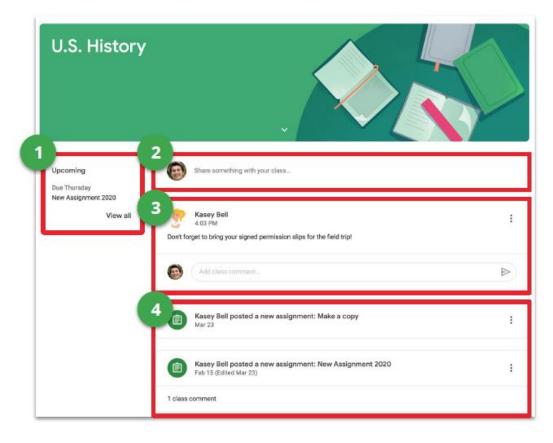

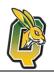

#### **Student Classwork**

3

The Classwork page is where you will find your assignments and class materials.

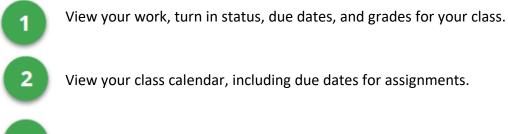

View your Class Drive folder in Google Drive.

4 Your teachers may organize your assignments by topics, materials, units, modules, type of work, by day, or any way they choose. Those topics will appear to the left. Click on a topic to see all the assignments for that topic. You will also see topics as headings over your assignments and materials.

| = | U.S. History         | Stream Classwork People                     | 2 3 E               |
|---|----------------------|---------------------------------------------|---------------------|
| Ÿ | All topics           | TODAY                                       | :                   |
|   | TODAY                | Choose Your Own Adventure Google Sli 🗏 1    | No due date         |
|   | Classroom Materials  | Choose four Own Adventure Google sil        | NO QUE DATE         |
|   | Unit 1: Civil War    | Classroom Materials                         |                     |
|   | Unit 2: World War I  | Classroom Materials                         | !                   |
|   | Unit 3: World War II | (1) Syllabus                                | Edited Sep 17, 2018 |
|   | Daily Work           | Teacher Website                             | Edited Sep 17, 2018 |
|   | Bell ringers         |                                             |                     |
|   | Week of Sept 3-7     | Class Rules                                 | Edited Aug 29, 2019 |
|   | Week of Sept. 10-14  |                                             |                     |
|   | Week of Sept 17 21   | Unit 1: Civil War                           | I                   |
|   | Sept. 3, 2018        | #001 The Battle of Gettysburg Digital Story | Due Mar 26          |
|   | Sept. 4, 2018        | Explain the Reconstruction period in your o | No due date         |
|   | Sept. 3, 2018        | #001 The Battle of Gettysburg Digital Story | Due Mar 26          |

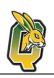

#### Assignments on Classwork Page

Posted assignments will appear on the Classwork page. You may be asked to refresh the to see the

latest updates. Below is an example of an assignment.

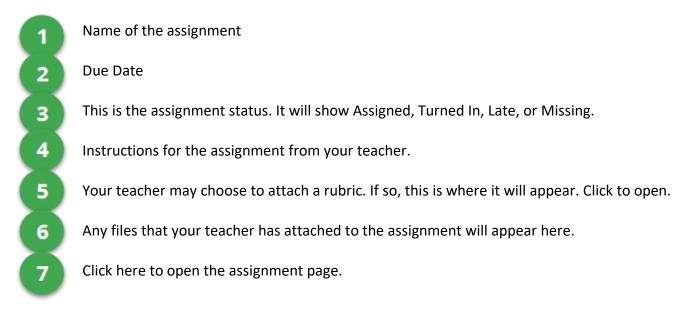

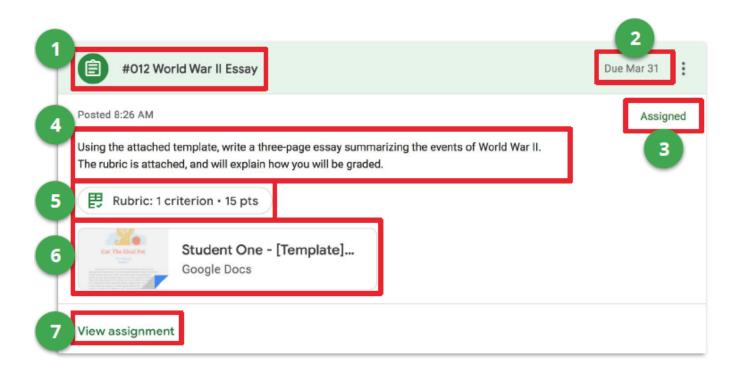

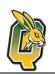

#### Assignment Page

When you click on "View assignment" from the Classwork page, you will be taken to a new page that gives you more details about your assignment.

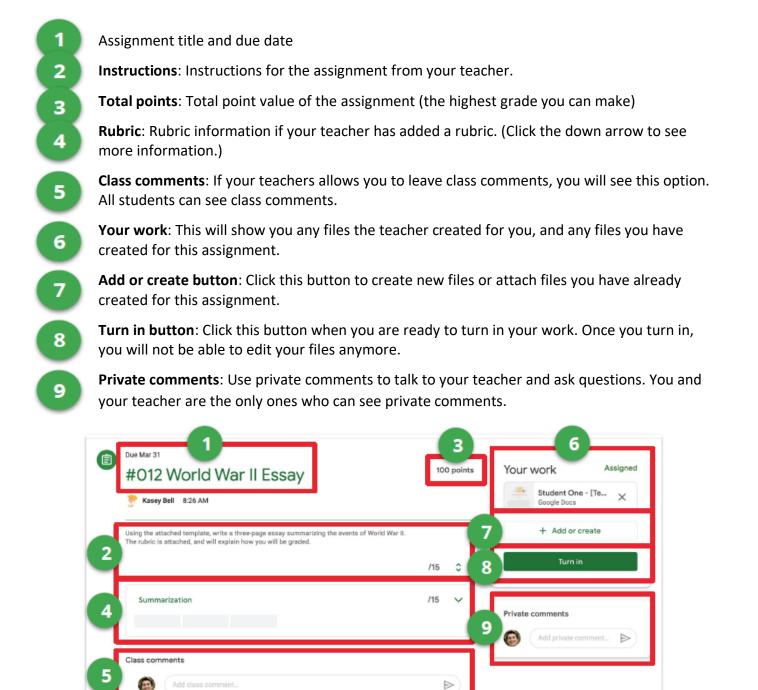

#### Turn in Assignments

Depending on the assignment, you can turn in a doc that your teacher assigned to you, create your own, or add files to the assignment.

#### TO TURN IN AN ASSIGNMENT

Go to the Class, then the Classwork page, then click on "View Assignment." There are three different ways you can complete your work:

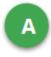

#### To use the file your teacher attached for you:

- 1. Click on the attachment under Your work with your name on it.
- 2. Enter your work.

3. Click the "**Turn in**" button on the document and confirm, or click the "**Turn in**" button on the assignment in Google Classroom.

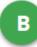

#### To attach an item that has already been created:

- 1. Under Your work, click **Add or create** and then select Google Drive, Link, or File.
- 2. Add or create your work files.

3. Select the attachment or enter the URL for a link and click **Add**.

4. Note: You can't attach a file you don't own.

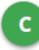

#### To attach and create a new file:

1. Under Your work, click **Add or create** and then select Docs,

Slides, Sheets, or Drawings.

- 2. A new file attaches to your work and opens.
- 3. Add or create your work files.
- 4. Click the file and enter your information. Note: You can attach
- or create more than one file.
- 5. (Optional) To remove an attachment, next to the attachment name, click **Remove**.
- 6. Click Turn In and confirm.
- 7. The status of the assignment changes to Turned in.

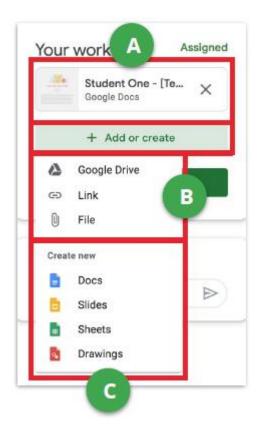

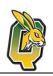

#### Mark as Done and Unsubmit

#### MARK AN ASSIGNMENT AS DONE

Some assignments will have a Mark as done button instead of Turn in.

# Important: Any assignment turned in or marked done after the due date is recorded as late, even if you previously submitted the work before the due date.

1. Go to the Class, then the Classwork page, then click on "View Assignment."

- 2. Complete the assignment.
- 3. Click Mark as done and confirm.
- 4. The status of the assignment changes to Turned in.

#### **UNSUBMIT AN ASSIGNMENT**

After you have turned in an assignment or marked as done, you will see the option to unsubmit. Use this if you need to make changes to your work and resubmit to your teacher. If you unsubmit an assignment be sure to resubmit it before the due date.

1. Go to the Class, then the Classwork page, then click on "View Assignment."

2. Click **Unsubmit** and confirm.

3. Note: This assignment is now unsubmitted. Resubmit it before the due date.

| Your | work            |
|------|-----------------|
|      | + Add or create |
|      | Mark as done    |

| Your work        | Turned in late |  |  |  |
|------------------|----------------|--|--|--|
| No work attached |                |  |  |  |
| Unsubmit         |                |  |  |  |

#### Answer Question Assignments

When a multiple choice or short answer question has been assigned to you by your teacher, it will immediately appear on the Classwork page. Click "**View question**" to complete the assignment.

| 1        | Due date                                                                                                    |
|----------|----------------------------------------------------------------------------------------------------|
| 2        | The question assigned to you.                                                                                                    |
| 3        | Total points possible                                                                                                    |
| 4        | Directions from your teacher                                                                                                    |
| 5        | <b>Your Answer</b> : This box is where you type your answer for short answer questions, or select from multiple choice answers.       |
| 6        | Add a Class Comment: Use this space to ask questions or for general comments. This is NOT where you type your answer to the question. |
| 7        | Add a Private Comment: Use this space to leave a comment or question for your teacher.                                                |
| 8        | <b>Turn In</b> : When you have completed your work, click the Turn in button.                                                         |
|          | 1 3 5                                                                                                    |
|          | What were the main causes of 100 points Your answer () Assigned                                                                       |
| <u></u>  | the Civil War?                                                                                                    |
|          | * Kasey Bell     2:57 PM (Edited 3:05 PM)                                                                                             |
| 4        | Write In complete sentences.                                                                                                    |
| 6        | Class comments                                                                                                    |
| <u>́</u> | Add class comment                                                                                                    |

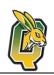

#### Student To-Do: See All Your Work

You have multiple ways to view your work for a class:

- Quickly see upcoming work on the Classes page
- See all your work for a class on the Your work page for that class.
- See work arranged by topic on the Classwork page
- Filter work by class on the To-do page (see screenshot below).

The To-Do Page allows you to see all your work for all your classes. in one place.

1

**To-Do**: Here students can see a list of all of the assignments that are pending, including the title, class name and due date. Click on the assignment name to go directly to that assignment details page.

2

**Done**: Here students can see a list of all of the assignments they have turned in or marked as done.

Click the drop-down Arrow next to "**All classes**" to filter your work by each class.

|                                 | To-do Done             |  |
|---------------------------------|------------------------|--|
| All classes 👻                   |                        |  |
| Due Monday                      |                        |  |
| Explain the Reconstruction per  | iod in your own words. |  |
| U.S. History – Due Mar 30       |                        |  |
| What were the main causes of    | the Civil War?         |  |
| U.S. History - Due Mar 30       |                        |  |
| What year did the Civil War end | 7                      |  |
| U.S. History – Due Mar 30       |                        |  |
| Due Tuesday                     |                        |  |
| #012 World War II Essay         |                        |  |
|                                 |                        |  |

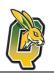

## Join a Google Meet Session with Your Class

To join your class meeting on Google Meet, start by logging in to Google Classroom. From there, there are three different ways you could log in to the meeting:

1. At the top of the Stream page, under the class code, click the Meet link.

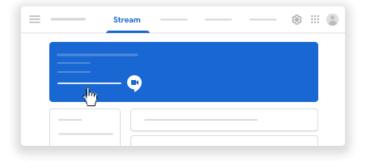

2. At the top of the Classwork page, click Meet.

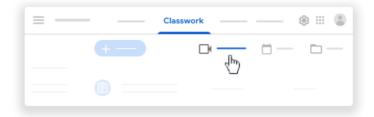

3. In a question or assignment, click the link for the class video meeting.

| * :: • |
|--------|
| :      |

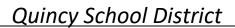

# Use Loom to Record a Video & Send it to Your Teacher

#### **Record a Video on Loom**

 You can start recording by clicking on the <u>Loom extension</u> on your Chromebook as shown below.

- Pay special attention to the Recording Settings that will appear, here you can decide what to share in your video:
   Record Notifications (\*)
  - Screen + Cam: Records your screen and camera
  - Screen Only: Records just your screen with no camera
  - Cam Only: Records only your camera
- You will also see an Audio indicator that tells you if your microphone is working. This helps you ensure recordings with sound.
- 4. Once you're ready, click **Start Recording**.

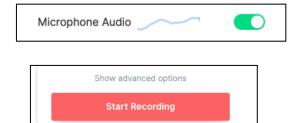

Screen+Cam

Screen Only

5. A timer will countdown 3, 2, 1... before the recording begins automatically. You will see a bubble like this at the bottom of your screen:

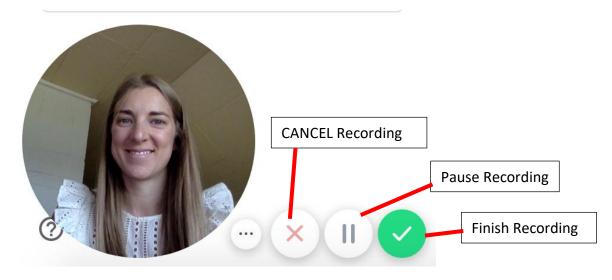

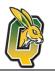

6. After you click the green button to finish recording, the screen below will come up so you can review or edit your video.

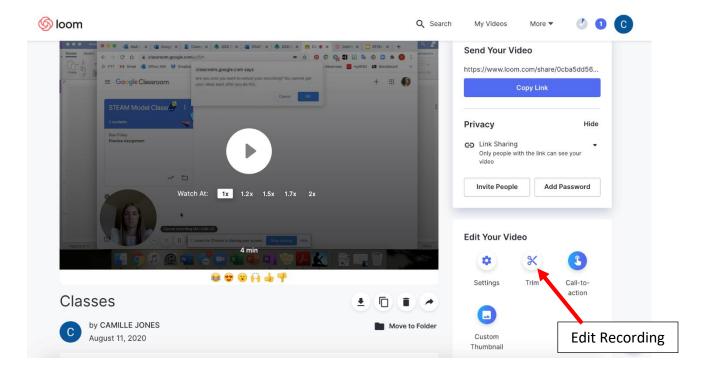

#### Send a Loom Video to Your Teacher

7. When you are ready, send the video to your teacher by clicking the blue **"Copy Link"** box.

#### Send Your Video

https://www.loom.com/share/0cba5dd56...

Copy Link

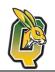

Cancel Add link

# Quincy School District

| 8.  | After copying the link, return to Google Classroom to paste the link into an Assignment. When you find the assignment the video relates to, click on the blue +                                                     | Your | work                            | Assigned      |
|-----|----------------------------------------------------------------------------------------------------|------|---------------------------------|---------------|
|     | Add or Create button, then clicking Link.                                                                                                    |      | + Add or cre                    | eate          |
|     |                                                                                                    |      | Google Drive<br>Link            |               |
| 9.  | Once you click <b>Link</b> , the box you see here will open in<br>the middle of the screen. In the box, <b>you can paste your lin</b><br><b>by holding CTRL+V</b> on your keyboard.                                 | Ū    | Add link                        | ncel Add link |
| 10. | Finally, when the link is in the box as you see in this picture click the blue <b>Add Link</b> button. You will then need to go on submit your assignment as shown in the Google Classroom User Guide instructions. | to   | Add link<br>Link<br>https://www | v.loom.com,   |

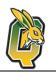

# Find Your Outlook Email on a Chromebook

Outlook email can be used by all students. Students will not have access to Gmail, all email will still take place in Outlook. To find Outlook and access your email on a Chromebook, follow the steps below:

1. After logging in to your Chromebook, there will be two tabs open at the top of your screen. **Click on the second tab for Clever**.

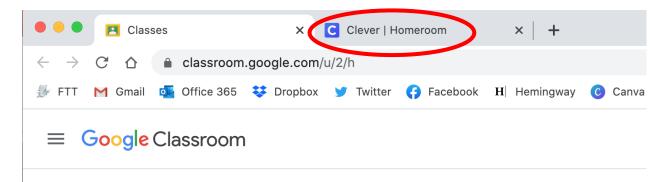

2. From the Clever screen, find the **blue icon labeled Email**. See below.

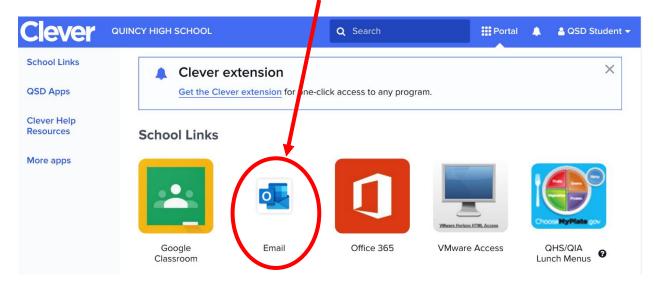

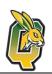

# Use the Google Translate Extension on a Chromebook

The Google Translate Extension is installed on all Chromebooks. There are two different ways to use Google Translate on a Chromebook, shown below.

#### **Translate an Entire Webpage**

1. From any website, click on the Google Translate icon in the top right corner of the screen.

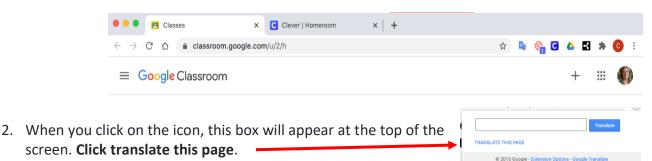

3. The bar below will appear across the top of your screen. **Click the arrow next to English** to switch to a different language. Click the language that you would like to translate the webpage into.

| •••                                         | Debate: Are Video Games Good × |                 |        |                 |  |  |  |
|---------------------------------------------|--------------------------------|-----------------|--------|-----------------|--|--|--|
| $\leftarrow \   \rightarrow$                | C û                            | sn4.scholastic. | com/is | sues/2017-18/02 |  |  |  |
| Google Translated to: English Show original |                                |                 |        |                 |  |  |  |
|                                             | - Deele                        | n o el c        |        | •               |  |  |  |

#### Translate Selected Text

Currently, you cannot translate the whole Google Classroom page at once. Instead, you can highlight different parts of text that you want to translate individually. To do that, see the steps below.

1. Select the text you want to translate by clicking on the screen, right before the first word you want to translate. Hold your finger down on the trackpad and continue holding until you scroll over the last word you want to translate. It should all turn blue, like shown in the picture below.

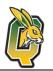

|    | Practice Class: Sophomores 2015-2016<br>5th Period                                                                                                    | III 🝳                                                                                                    |
|----|----------------------------------------------------------------------------------------------------|----------------------------------------------------------------------------------------------------|
|    | Gatsby Essay JOSEPH ENGLE - Apr 24 100 points  The Great Gatsby Essay Prompt Choose one of the prompts below to discuss in depth in a 400-500 word essay (1-2 pages). Be sure to cite evidence from the text as well as add your own thoughts and connections. All answers must be typed, error free, and in MLA format to receive a final score.                                                                                                    | Your work Assigned<br>+ Add or create<br>Mark as done                                                                     |
|    | What was Gataby's dream? Was it successful? In your response examine whether it was to achieve wealth and/or status or to rekindle his relationship with Daisy. Include text evidence from the novel in your response.<br>Is it possible to repeat the past? Is it wrong or misguided to try? Explain why or why not. Relate your explanation to Gatsby's experience. In your answer, use evidence from the text to describe what part of his past he is trying to repeat and whether or not he is successful. | 1 private comment<br>QSD Student Jun 18<br>https://drive.google.com/file/d/<br>1ELBfWCQJzDk_LLzbqtkiyCahD<br>BTCyXpu/view |
| 2. | <b>Tap the touchpad with two fingers</b> on the text while it is<br>highlighted to see a menu of options. Click on the icon for<br>Google Translate, shown here.                                                                                                    | TOT YOU? Copy                                                                                                    |

3. After you **click Google Translate** a new tab will open where you will translate the text. The text on the left is the original, the text on the right is where you can translate. Click on your preferred language from the options shown or click the arrow to see more.

|                    |            |         |       |      |           |           | С         |          |  |
|--------------------|------------|---------|-------|------|-----------|-----------|-----------|----------|--|
| 🗙 Text 📄 Doc       | cuments    |         |       |      |           |           |           |          |  |
| ENGLISH - DETECTED | ENGLISH    | SPANISH | FRENC | ~ ,≓ | SPANISH   | ENGLISH   | ARABIC    | ~        |  |
| Are Video Gam      | ies Good f | or You? |       | ×    | ¿Los vide | ojuegos s | on buenos | para ti? |  |

4. To return to the original website, click the tab to the left of the Google Translate tab at the top of the screen.

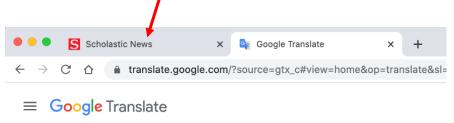

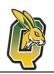

# Listen to part of a page with Select-to-speak

To select specific text on a page to be read to you, turn on Select-to-speak.

Step 1: Turn on Select-to-speak

- 1. At the bottom right corner of the Chromebook screen, click on the time. Or press <u>Alt + Shift + s</u>.
- 2. Select Settings 🌄.
- 3. At the bottom, select Advanced.
- 4. In the "Accessibility" section, select Manage accessibility features.
- 5. Under "Text-to-Speech," turn on Enable select-to-speak.

Step 2: Select and hear text

- 1. To select the text you would like to hear:
  - Press and hold the Search key 🔍 and click a line of text.
  - Press and hold the Search key  $\bigcirc$  and drag the pointer over an area of the screen.
  - Highlight the text and press the Search key  $\bigcirc$  + s.
  - At the bottom right, near the time, select Select-to-speak <sup>1</sup>. Then select a line of text or drag the pointer over an area of the screen.
  - On a touchscreen Chromebook: At the bottom right, near the time, tap Select-to-

speak 🔍. Then tap a line of text or drag your finger over an area of the screen.

- 2. Your Chromebook will read the section aloud and each word will be highlighted.
- 3. To stop Select-to-speak while it's reading, press Ctrl. You can also select Stop igsquare .

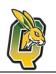

# Speak to Enter Text on a Chromebook

#### Use the Chromebook Dictation Tool

You can speak to enter text in most places where you usually type. You can even add common punctuation marks by saying "comma," "period," "question mark," "exclamation mark," or "exclamation point."

- 1. At the bottom right of your Chromebook screen, click on the time. Or press <u>Alt + Shift + s</u>.
- 2. Select Settings 🔍 .
- 3. At the bottom, select Advanced.
- 4. In the "Accessibility" section, select Manage accessibility features.
- 5. Under "Keyboard and text input," turn on Enable dictation (speak to type).
- 6. Tap or select where you want to type.
- 7. Select Speak  $\frac{\Phi}{2}$ . You can also press Search  $\frac{\Phi}{2}$  + d.
- 8. Say what you want to type.

|                             |                                                                                                    | $\leftrightarrow$ >                                                  | < 合 🏾 🌢 docs.google.com/d | document/d/13U5Vta                                                                          | aRDAQSd_zmEDfliLc2_md3tlDxbH           | HIRG       |  |  |
|-----------------------------|----------------------------------------------------------------------------------------------------|----------------------------------------------------------------------|---------------------------|---------------------------------------------------------------------------------------------|----------------------------------------|------------|--|--|
| Voice Typing in Google Docs |                                                                                                    | Untitled document<br>File Edit View Insert Format Tools Add-ons Help |                           |                                                                                             |                                        |            |  |  |
| 1.                          | In your Google Docs document, place your cursor where you want the text.                                                                                           |                                                                      | ⊕                         | Spelling and gr<br>Word count<br>Review sugges<br>Compare docu<br>Explore<br>Linked objects | #+Shift+C<br>ted edits Ctrl+#0 Ctrl+#U | <u>+</u> . |  |  |
| 2.                          | Click Tools, then Voice typing.                                                                                                    |                                                                      |                           | Dictionary<br>Translate docu                                                                | ≋+Shift+Y<br>ment<br>≋+Shift+S         |            |  |  |
| 3.                          | Click on the microphone and speak the words that you want to appear on the screen.                                                                                 |                                                                      |                           | <> Script editor<br>Preferences                                                             | ···· ×<br>English (US) ▼               | ]          |  |  |
|                             | Speak clearly and at a normal volume and pace,<br>noting any punctuation, spacing, or formatting, such a<br>or bold. You can even say words for images, such as "s | Ų                                                                    |                           |                                                                                             |                                        |            |  |  |
| 4.                          | When you're finished, click the microphone again.                                                                                                    |                                                                      |                           |                                                                                             | Click to speak                         |            |  |  |

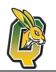

# **Technology Help and Support**

#### **Internet Access**

Hotspots will be available as needed (one per family). Please contact your school directly to check availability. Ziply Fiber is also offering reduced cost internet for qualifying families through the Lifeline program for \$9.25 per month. For details, <u>visit this website</u> or call 866-699-4759.

#### **Forgot Your Password**

If your child forgot their password, please first contact your child's teacher. If they are unable to provide you the information you need, please contact the Help Desk (see below).

#### **Other Concerns or Issues**

For the fastest support, mail <u>helpdesk@qsd.wednet.edu</u> (preferred) or call your student's school. You may also call the district office at 509-787-4571. In addition, Google Search, YouTube, and Kahn Academy are all great online websites to help you answer questions on your own.